## Créer un questionnaire avec Socrative

## **Connectez-vous sur le site : http://www.socrative.com**

**I. Dans un premier temps, il faut vous inscrire en tant que professeur en cliquant sur « Get a free account »**

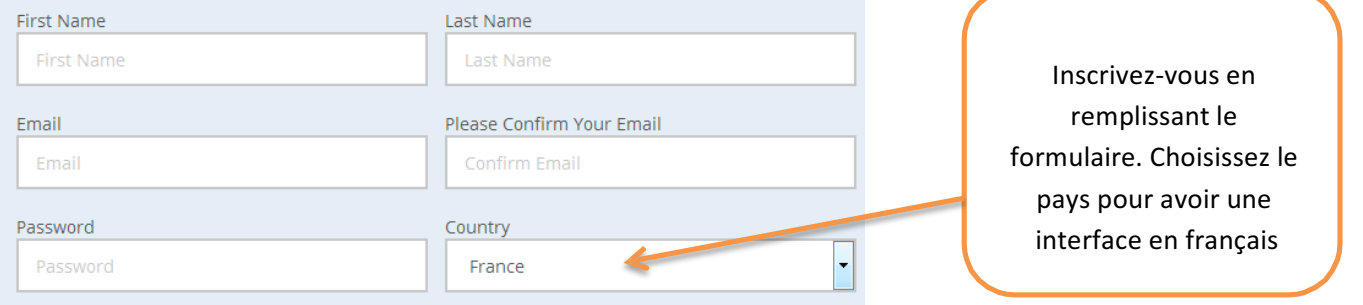

Puis connectez-vous en tant que professeur avec votre adresse mail et votre mot de passe. Votre tableau de bord s'ouvre :

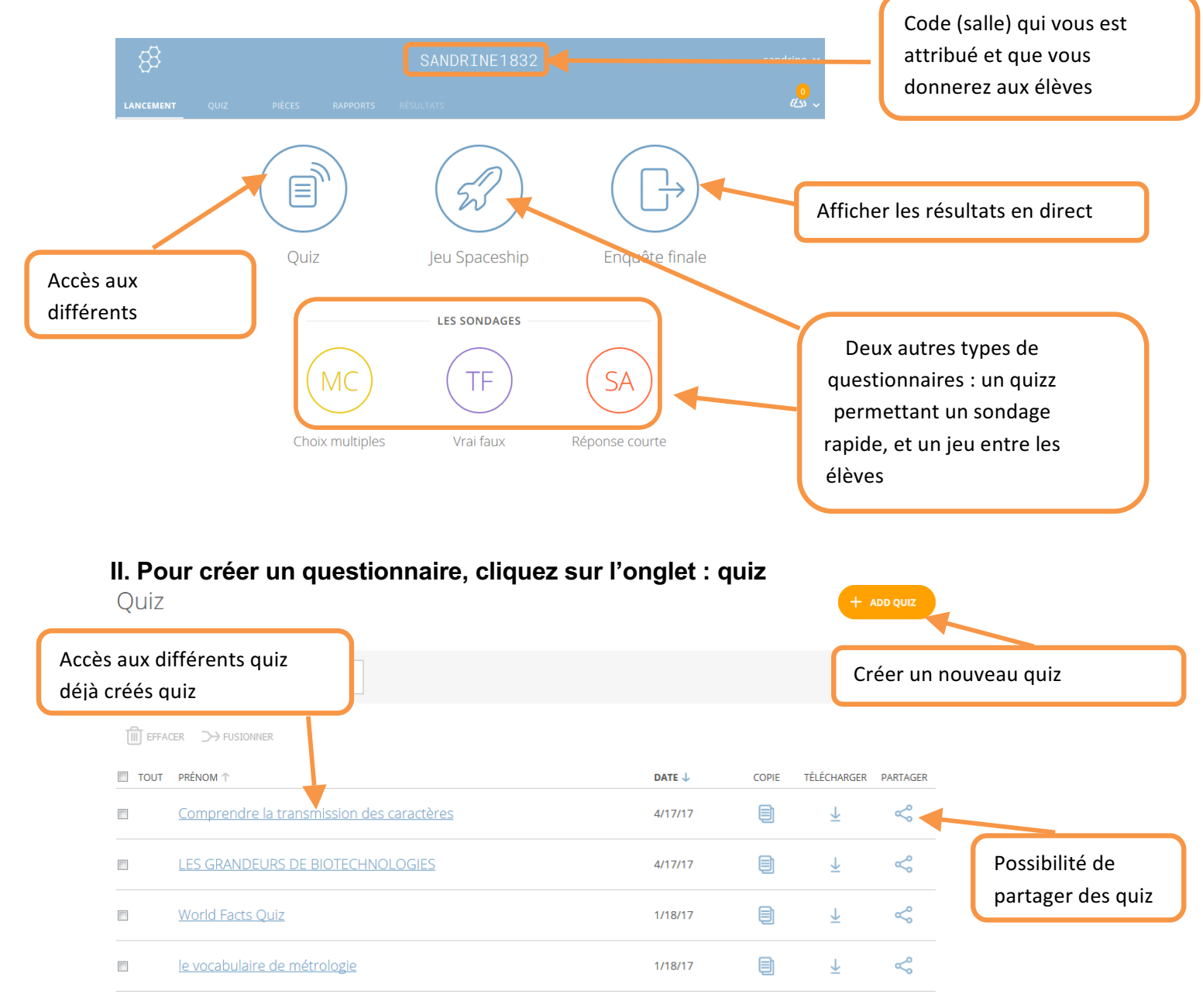

## Pour créer un nouveau quiz **:**

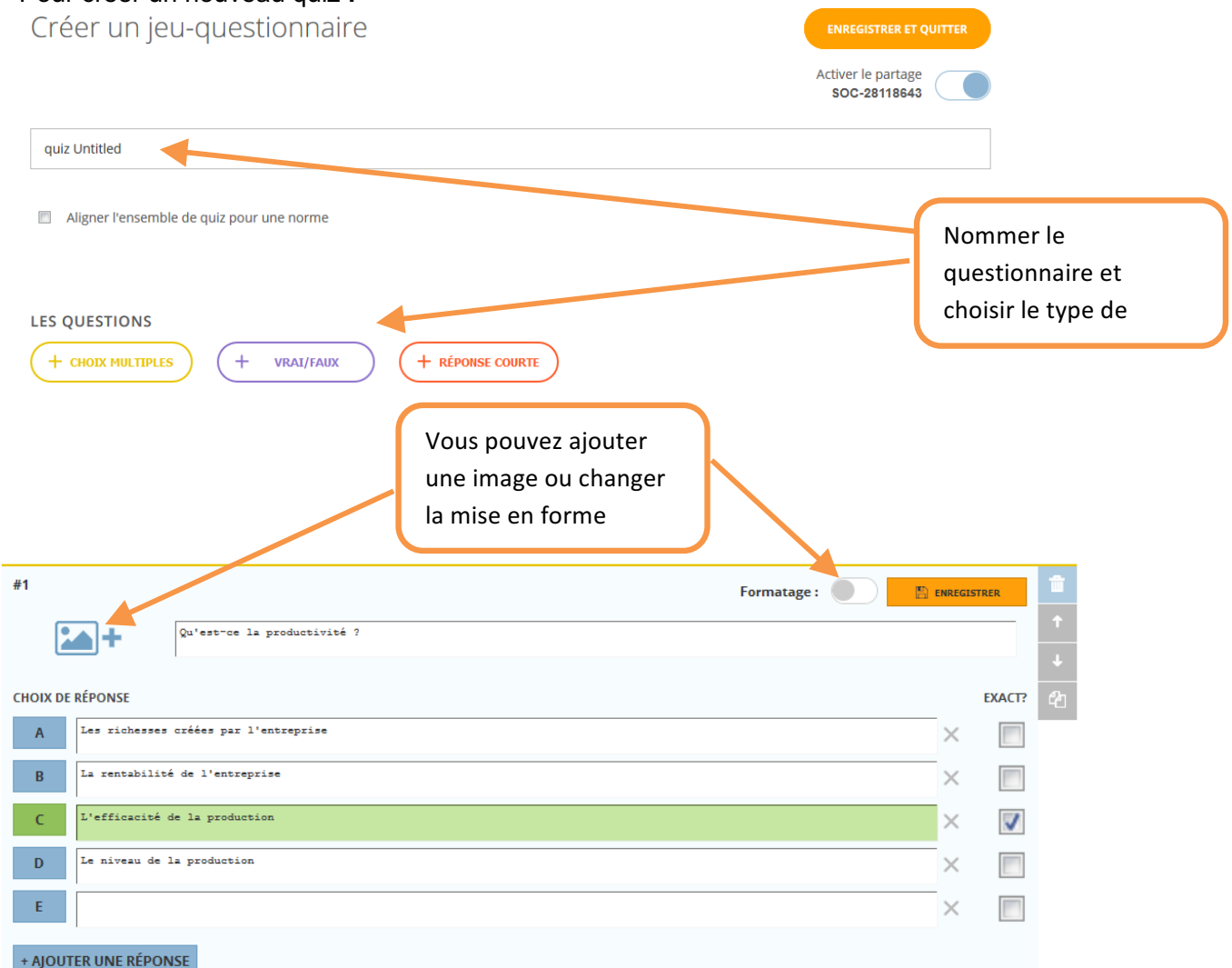

Lorsque vous avez fini de créer votre questionnaire, cliquez sur le bouton en haut à droite : Enregistrer et quitter.

**III. Pour utiliser un questionnaire, aller dans l'onglet en haut à gauche « lancement » puis cliquer sur quiz et sélectionner le quiz voulu.**

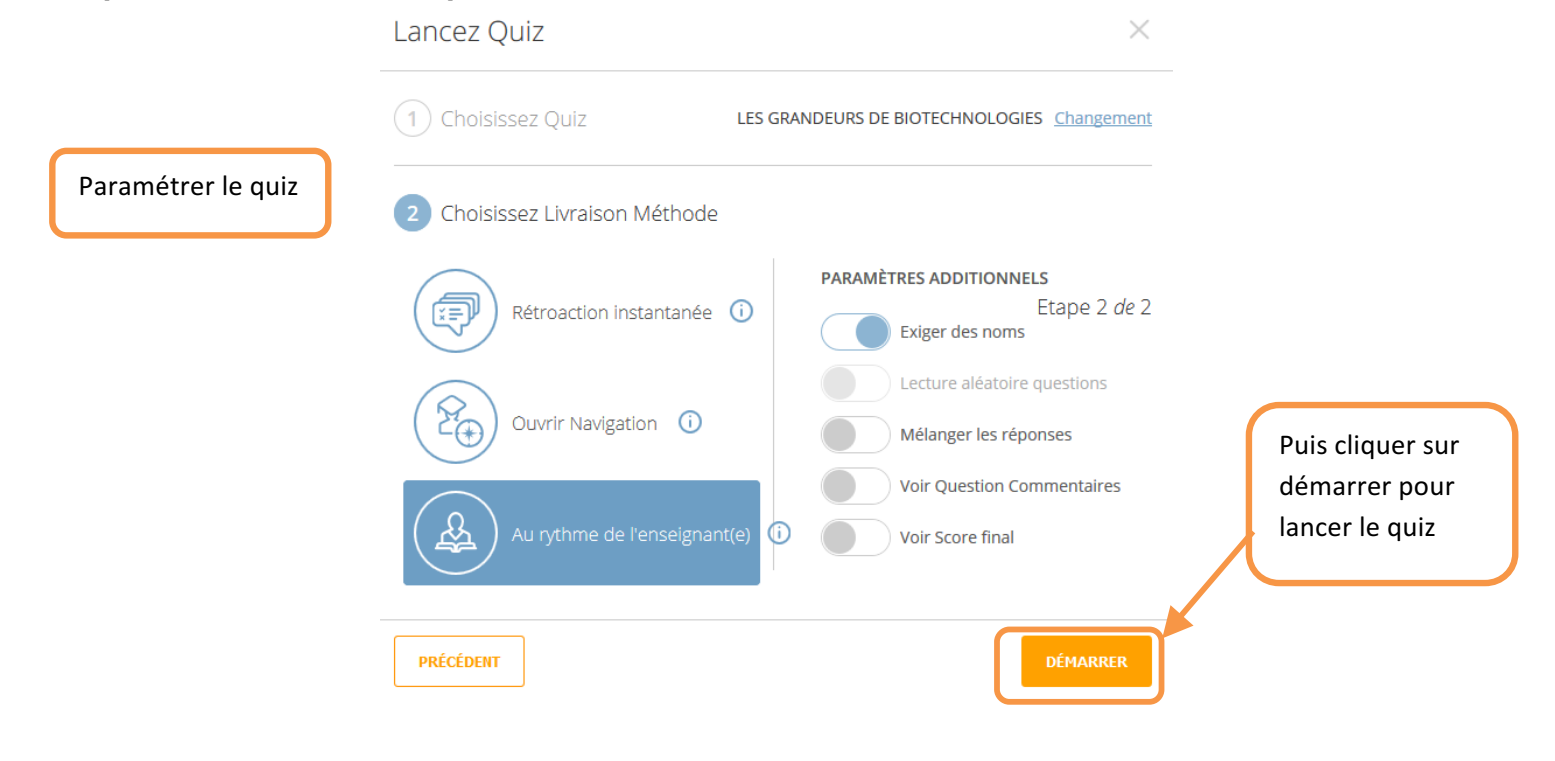

*Révérand Sandrie- Stage du 25/04/17- Utilisation des questionnaires socrative dans ses pratiques*

L'élève se connecte au site et sélectionne « login student »

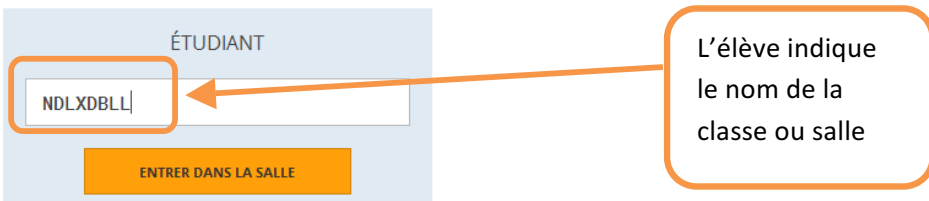

## Après avoir indiqué son nom, il pourra répondre au questionnaire Au fur et à mesure des réponses, vous verrez apparaître les résultats dans l'onglet « résultats».

Comprendre la transmission des caractères -

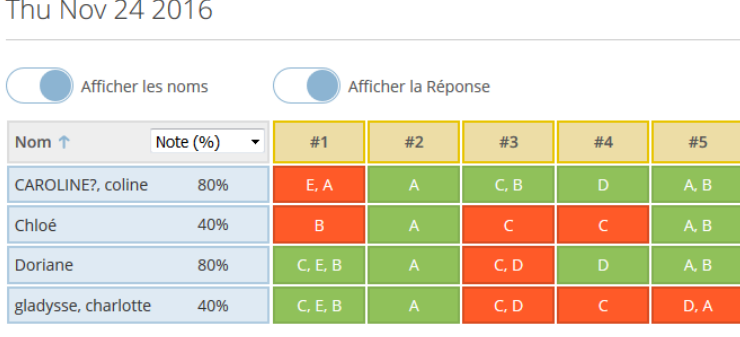

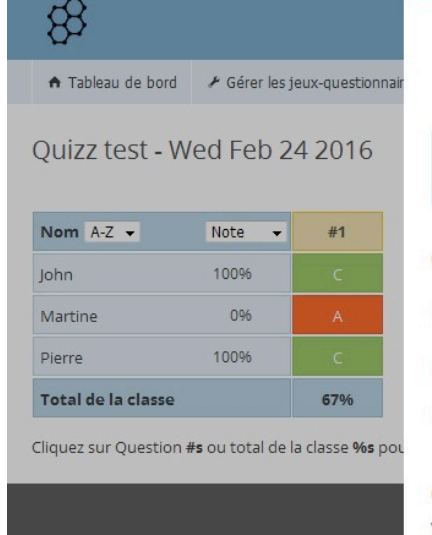

Select an option below to end the activity and save the reports.

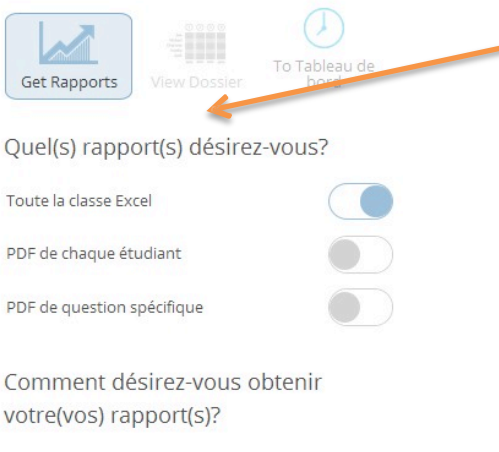

En cliquant sur« terminer », vous aurez accès à différentes manières de gérer les résultats

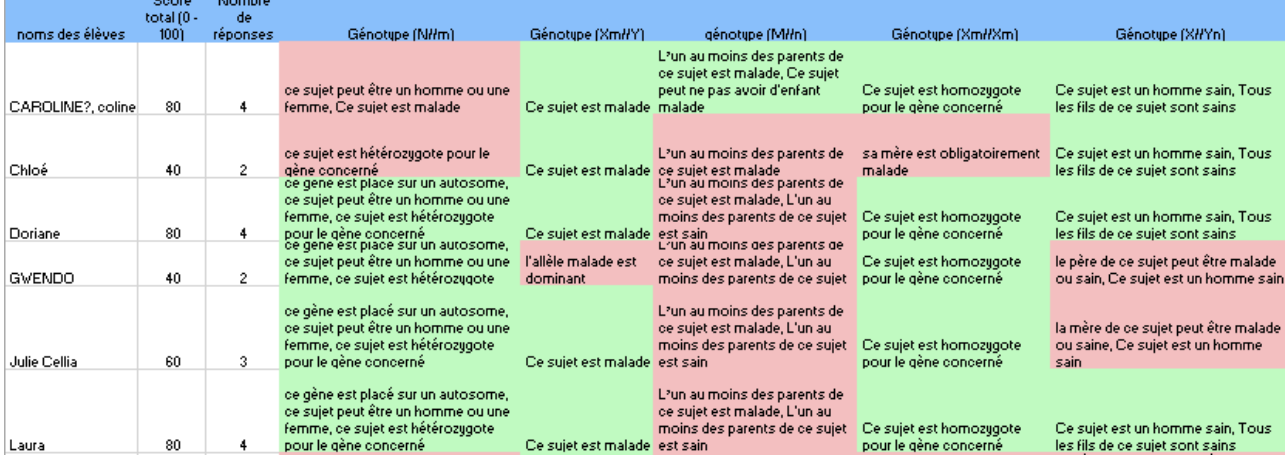

*Révérand Sandrie- Stage du 25/04/17- Utilisation des questionnaires socrative dans ses pratiques*

*Révérand Sandrie- Stage du 25/04/17- Utilisation des questionnaires socrative dans ses pratiques*